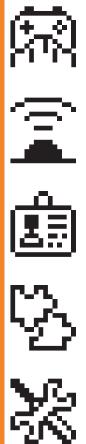

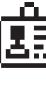

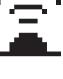

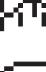

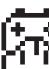

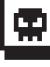

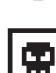

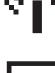

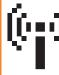

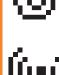

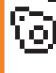

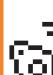

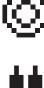

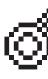

N))

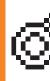

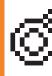

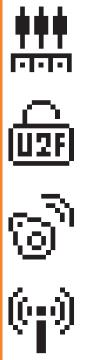

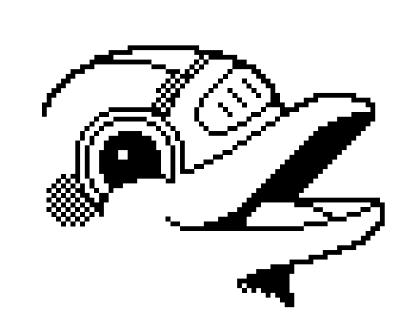

UNOFFICIAL

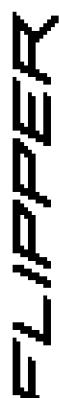

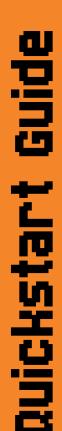

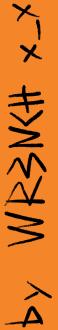

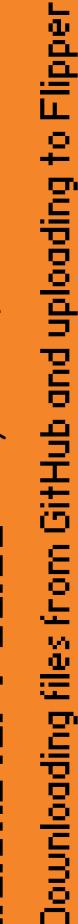

#### Getting files from GitHub to your Flipper

So you found cool files online on this website called "GitHub" and wonder how to install them to your FlipperZero device?

Fear not, this little guide will show you exactly how to do just that, step by step!

First things first, to follow this guide it's recommended that you are on a Windows machine or are familiar with other operating systems to follow the instructions.

Also this guide assumes that you already have done the initial setup on your Flipper by updating it's firmware once.

If you did not do that by now, follow the instructions on: https://docs.flipperzero.one/basics/firmware-update

Apart from that, you're gonna need a GitHub repo you want to download files from!

We're gonna use Wr3nch's beginner repo to teach you the basics, just copy or click the following link: https://github.com/wrenchathome/coolflip

Now you should see something like this in your Web Browser:

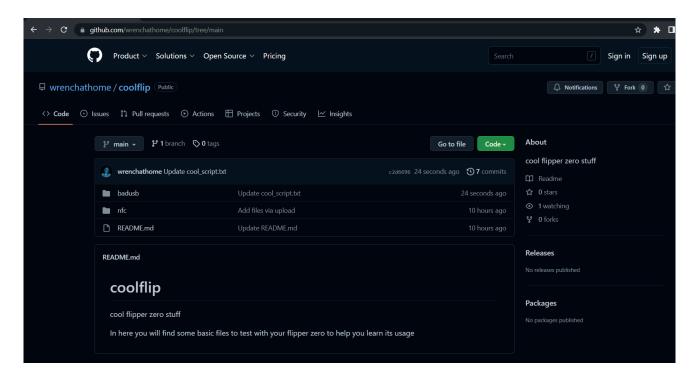

As you can see there are multiple folders which contain different files. To download those we have 2 options:

We can download the whole repo all at once or get individual files.

On the next page you will learn how to download the whole repo, and on the last few pages how to get individual files.

## Downloading the whole Repo at once

Downloading the whole repo is easy! First click on the green button labeled "code":

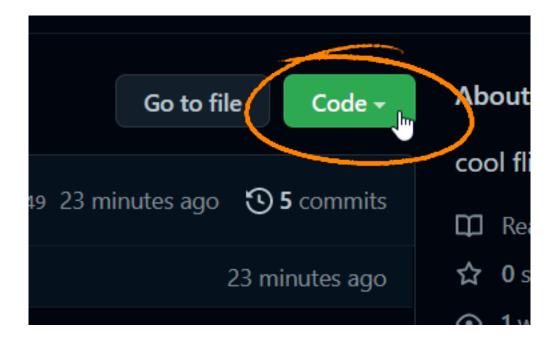

You should see a box appearing with a few more options.

The one that you want to click is "Download Zip".

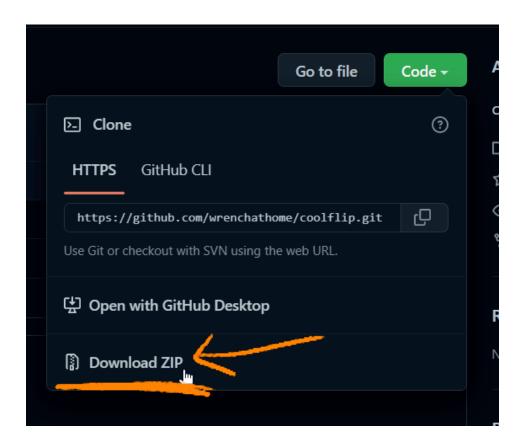

If you are using Google Chrome as your Web browser, you can see the downloaded file on the left bottom of your screen:

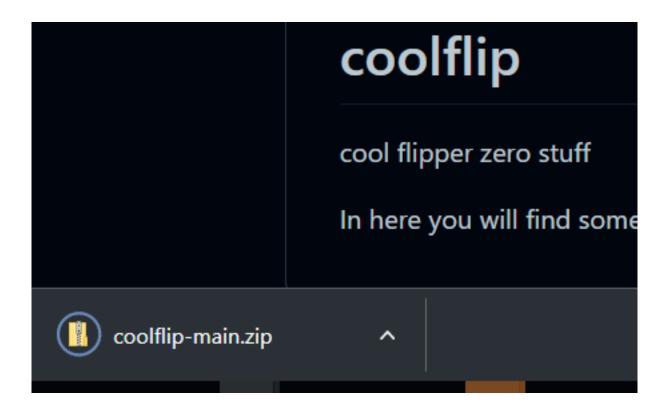

Should you be using Firefox, it will appear in the top right corner instead:

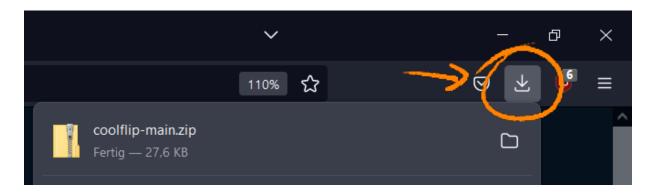

Either way, it's time to extract the Zip file and see what's inside!

#### Extracting Zip files

So, you downloaded a Zip file but don't know what to do with it? Don't panic, just follow these steps:

- 1. Open your File Explorer (Try pressing the Windows Key and "E" at the same time!)
- 2. Navigate to your Downloads folder
- 3. Find "coolflip-main.zip"

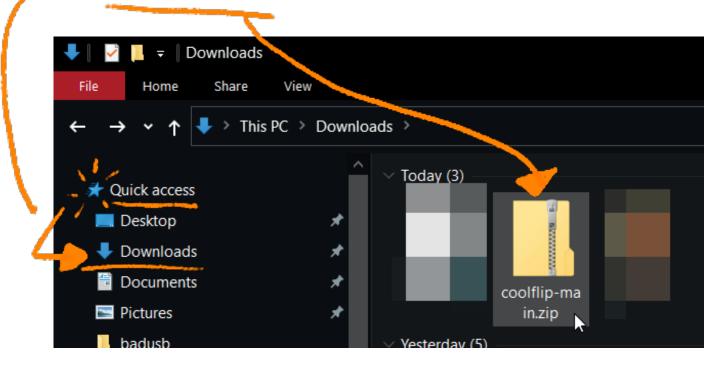

Right click on the Zip file and select "Extract All..."

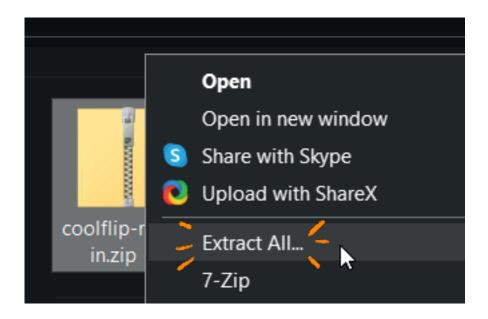

This window should now appear, You can leave everything as is and just click "Extract".

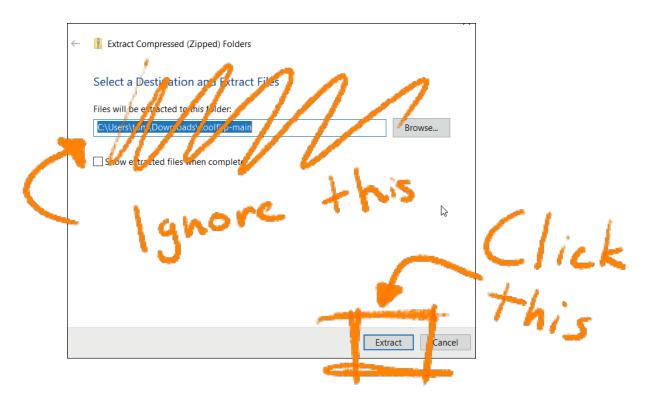

You now should have a folder named "coolflip-main" (without the .zip part).

Just double click it to see what's inside!

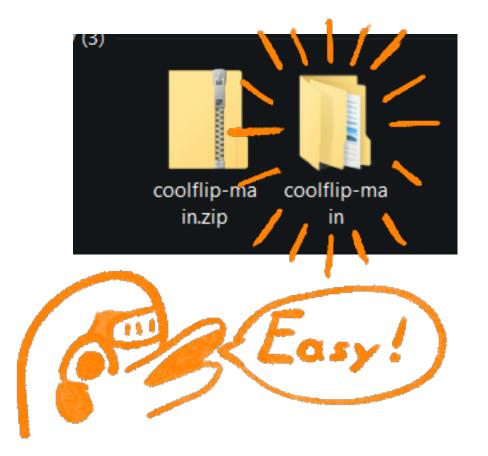

#### Preparation for qFlipper upload

There is a chance that inside is just another "coolflip-main" folder.

If so, just open that again:)

Make sure you see the following files and folders:

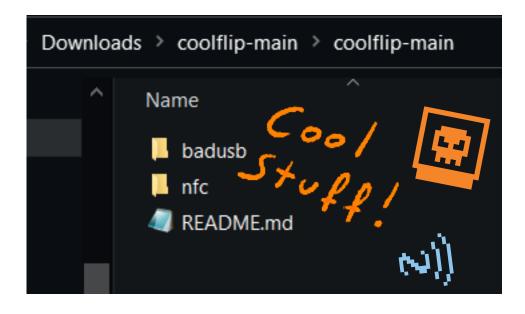

For now, you can leave this window open. We're gonna need it again in a minute!

To get familiar with qFlipper, we will upload the BadUSB and NFC files to our device.

Now, let's launch qFlipper, just press the Windows key and start typing, you should see the icon appear, just click on it:

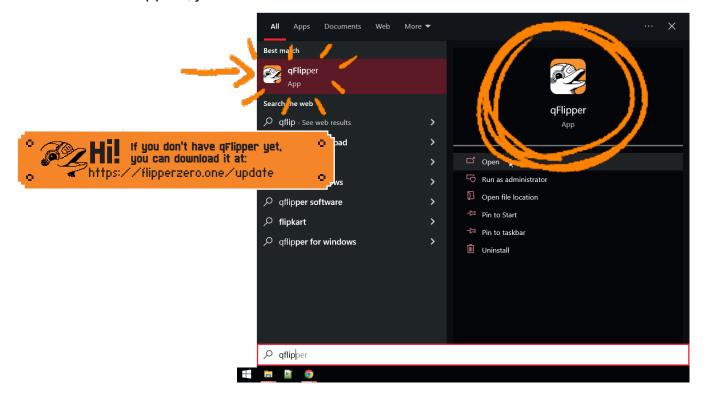

# qFlipper

Once you open qFlipper you should see the following screen, assuming you haven't connected your Flipper to your PC yet:

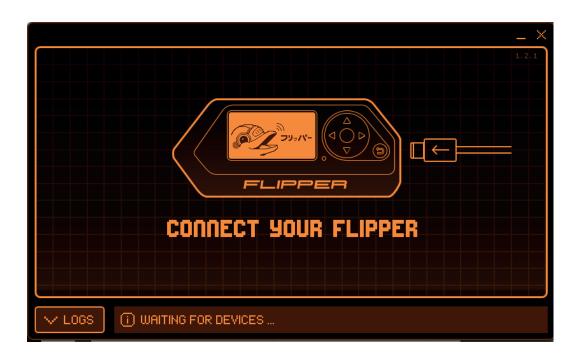

Connecting your Flipper to your PC is pretty simple. Just take the cable that was included in the box and plug one end to the flipper and the other to your PC:

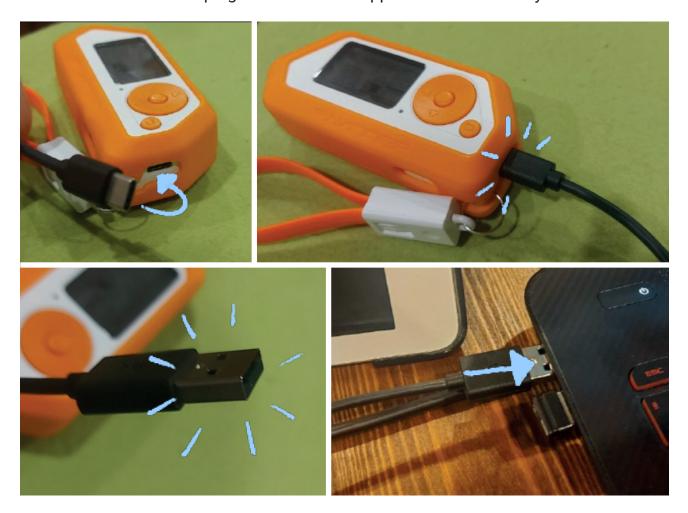

### qFlipper 101

When your Flipper is plugged in, qFlipper should update and look similar to this:

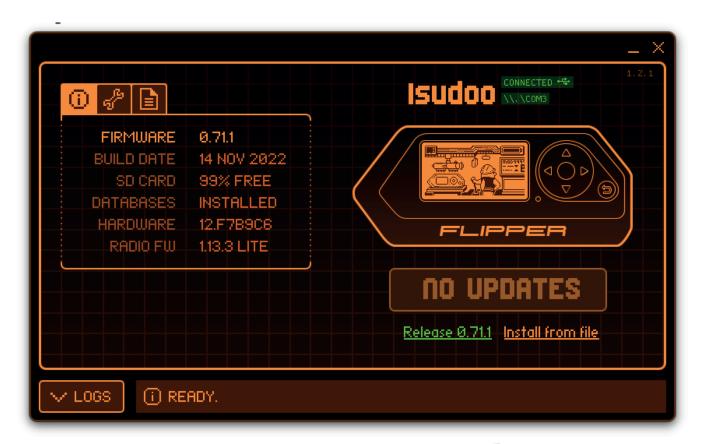

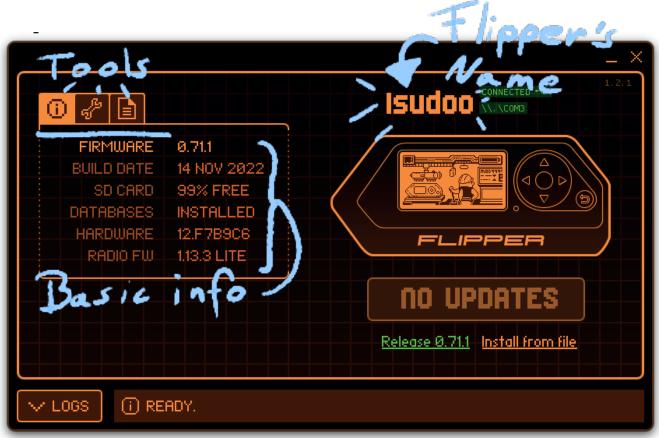

### qFlipper File browser

To upload (or download) files with qFlipper, we need to select the file browser app inside qFlipper:

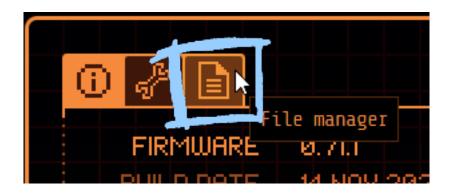

Your window should now display you 2 options to choose from:

"Internal Flash" is very limited in space, so we don't use it.
"SD Card" is the micro SD card you put in your flipper with all the free space we need.

Click on it like a regular folder in your Windows file explorer to open it:

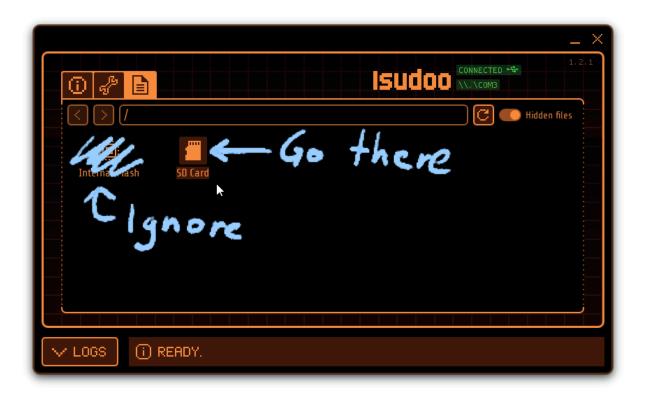

### qFlipper File upload

Once you opened the SD Card within qFlipper you should see a few folders:

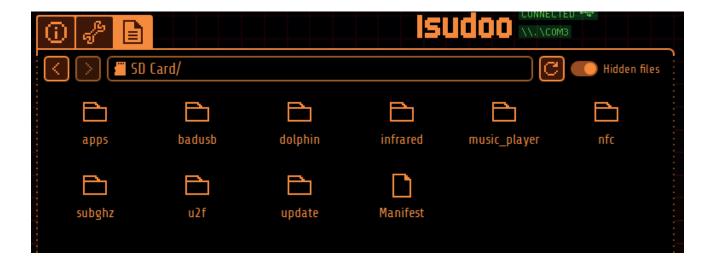

You may realize that our "coolflip-main" folder also has a "badusb" and "nfc" folder.

Let's open up the "badusb" one, both in qFlipper and in our Windows File browser:

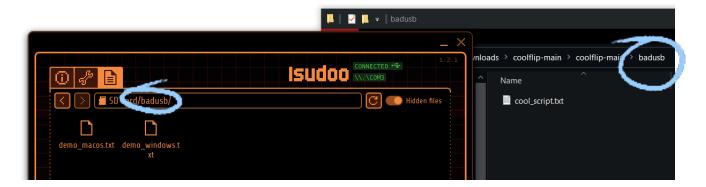

Now we need to upload the "cool\_script.txt" into the badusb folder of our Flipper. There are mainly 2 ways to do so.

The first way is to right-click on an empty space in the qFlipper file browser and select "upload here":

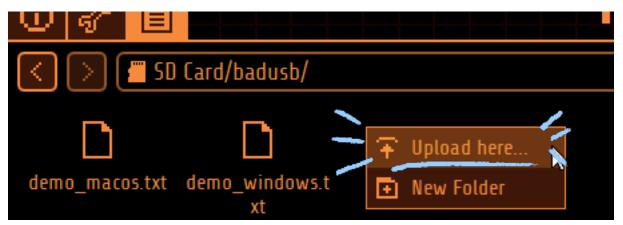

A new window will pop up and ask you to select a file.

Head over to the Downloads folder, then the "coolflip-main" folder, and go deeper until you reach the cool\_script.txt file.

Either double click on the file within that window, or press the "Open" button on the bottom:

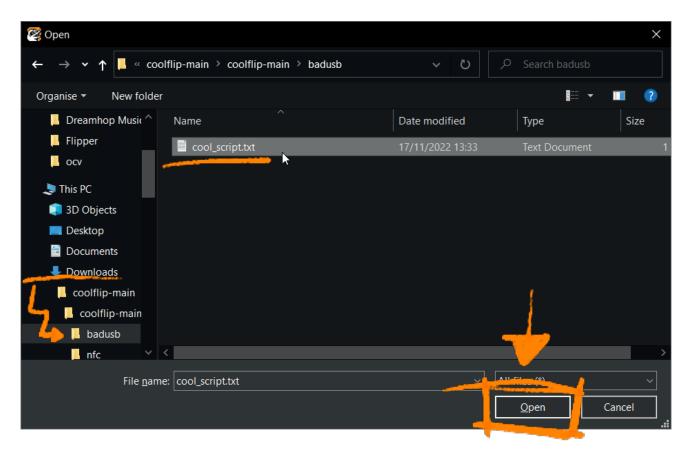

And that's it! You now should have "cool\_script.txt" saved on your Flippers SD card.

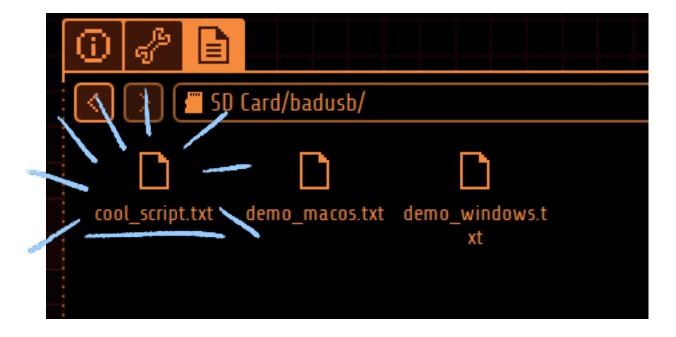

### qFlipper File upload method #2

Uploading the file was pretty easy, huh? But there is an even easier way!

We're gonna try out this method with the NFC file. First, within qFlipper, press the back button to go back one folder:

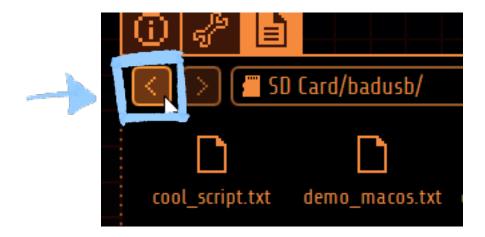

Now we double click the NFC folder to get inside:

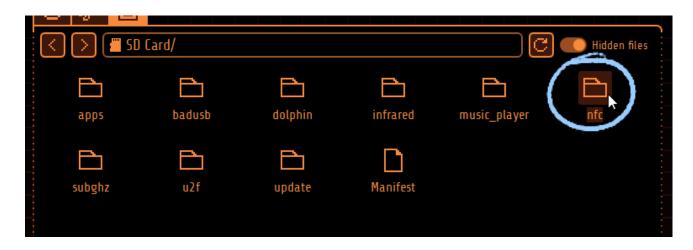

As you can see there are already a few folders, named "cache" and "assets". It's best to ignore these folders since they contain information important to our Flipper, but not to ourselves

Also you most likely won't have the "Debug.txt" file, but that's okay! You don't need it.

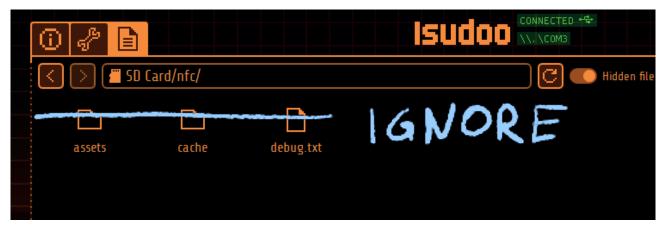

Now, open up that Windows file explorer window again, go back, and open the nfc folder there instead of the badusb one, almost like we just did within our gFlipper.

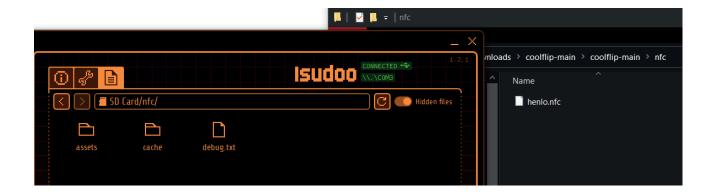

To upload the "Henlo.nfc" file, we just drag it from our Windows file explorer window right into the qFlipper window!

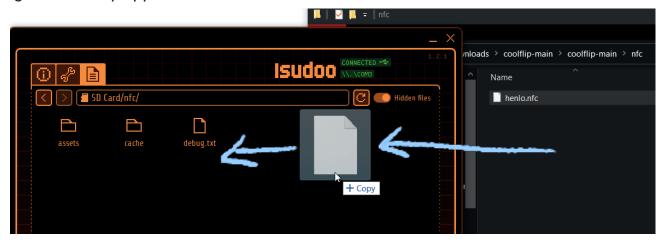

And that's it! You now should have the "Henlo.nfc" file visible in your qFlipper:

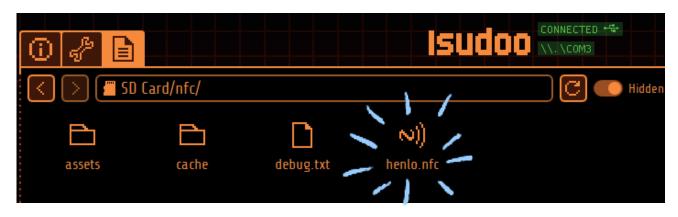

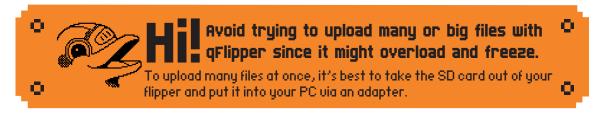

#### Downloading individual files from GitHub

So you found a cool Repo but don't want all of it, just one or a few files?

Well, first we need to find the file we want. In this case we use the "Henlo.nfc" from the coolflip repo.

Head over to https://github.com/wrenchathome/coolflip

Since we want to get the NFC type file, we most likely will find it in the NFC folder.

Just click on the folders name and it should open automatically for you:

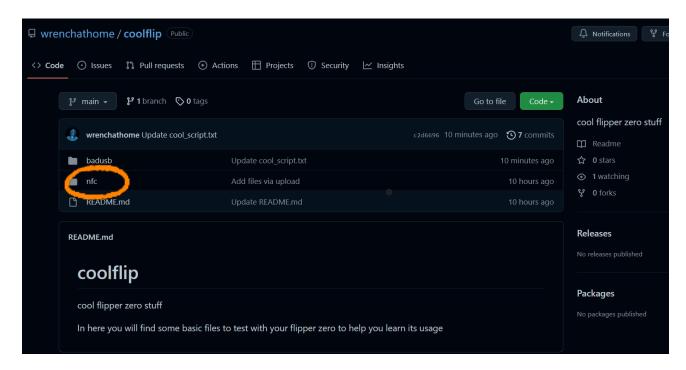

You now should see a single file in that folder, "Henlo.nfc". Click on it like you just did with the nfc folder.

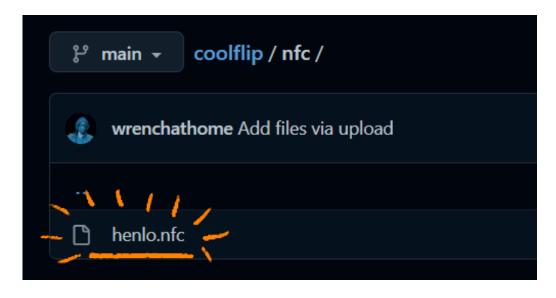

Now you should see the contents of the file displayed.

To save the file, right click on the button that says "Raw", and select "Save link as":

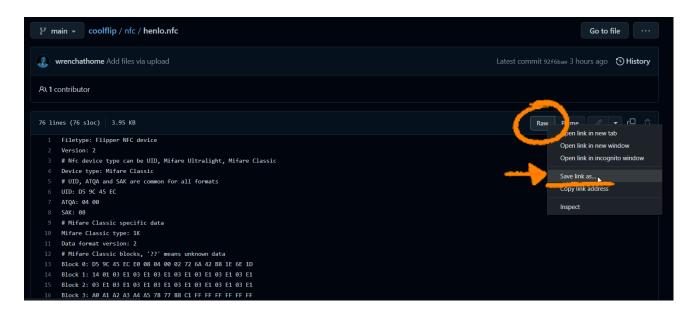

A new window will pop up and ask you where and with what name to save the file as.

Make sure that the end of the file name is the same as you see in the repo. The filetypes can range from .txt, .ir, .sub, .nfc and many others. So make sure to save "Henlo.nfc" as "Henlo.nfc" and not "Henlo.nfc.txt", "Henlo.txt" or anything else.

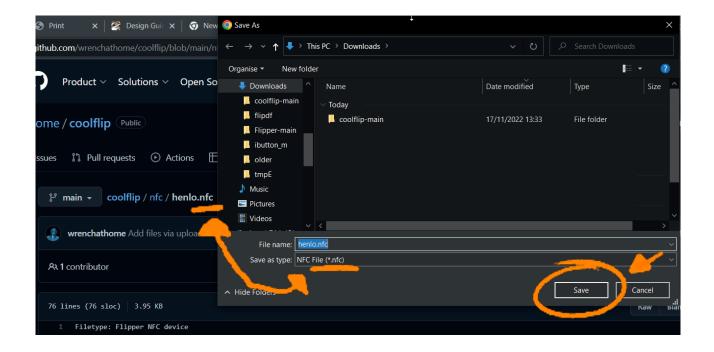

And that's it! You now should have "Henlo.nfc" saved in your Downloads folder, or where you chose to save the file!